## ①**Microsoft Edge**を開く

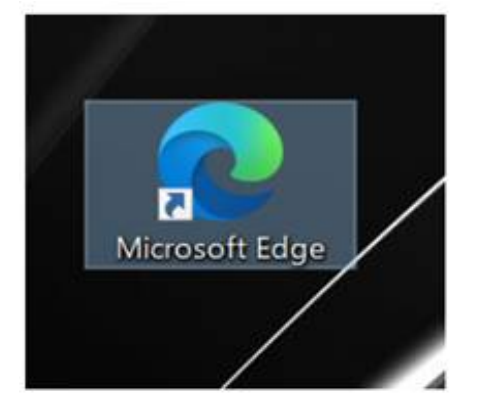

③「既定のブラウザー」>「**Internet Explorer**に**Microsoft Edge**でサイトを開かせる」が「常に表示」になっているので、 「互換性のないサイトのみ(推奨)」に変更する。

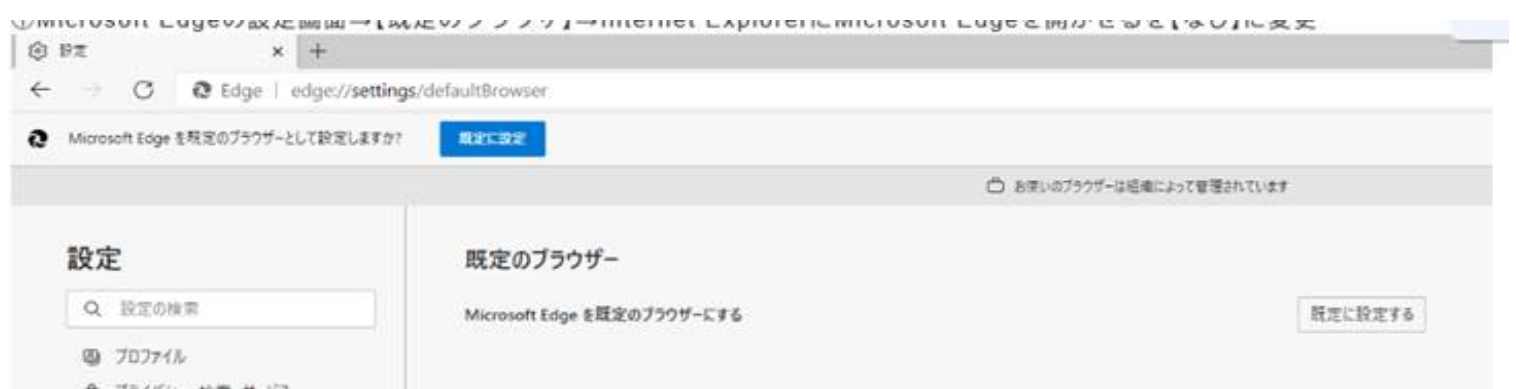

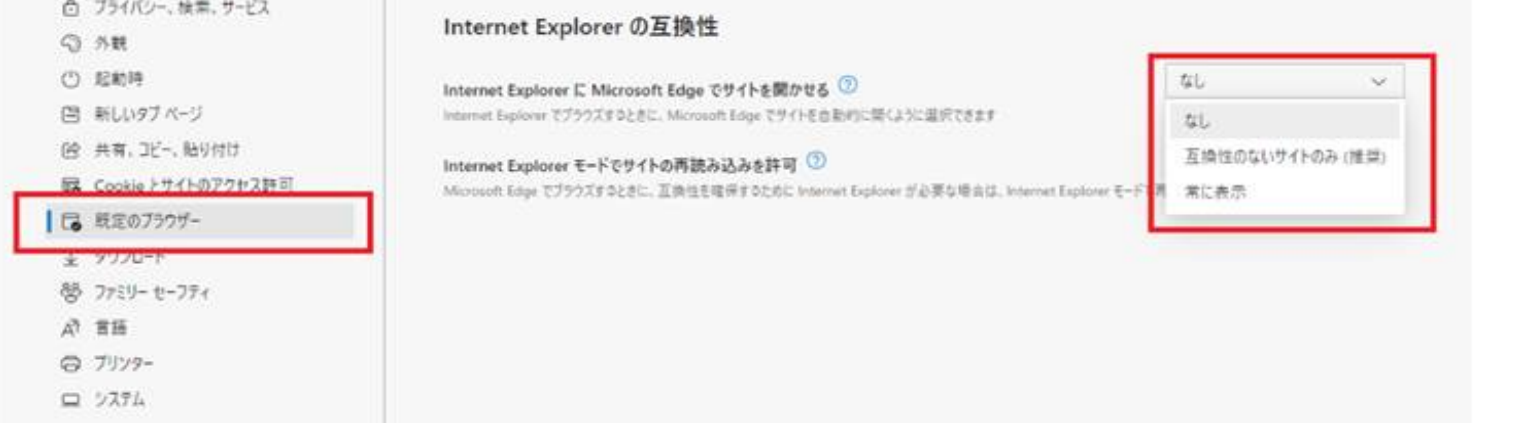

## ②画面右側のメニュー「・・・」から「設定」を開く

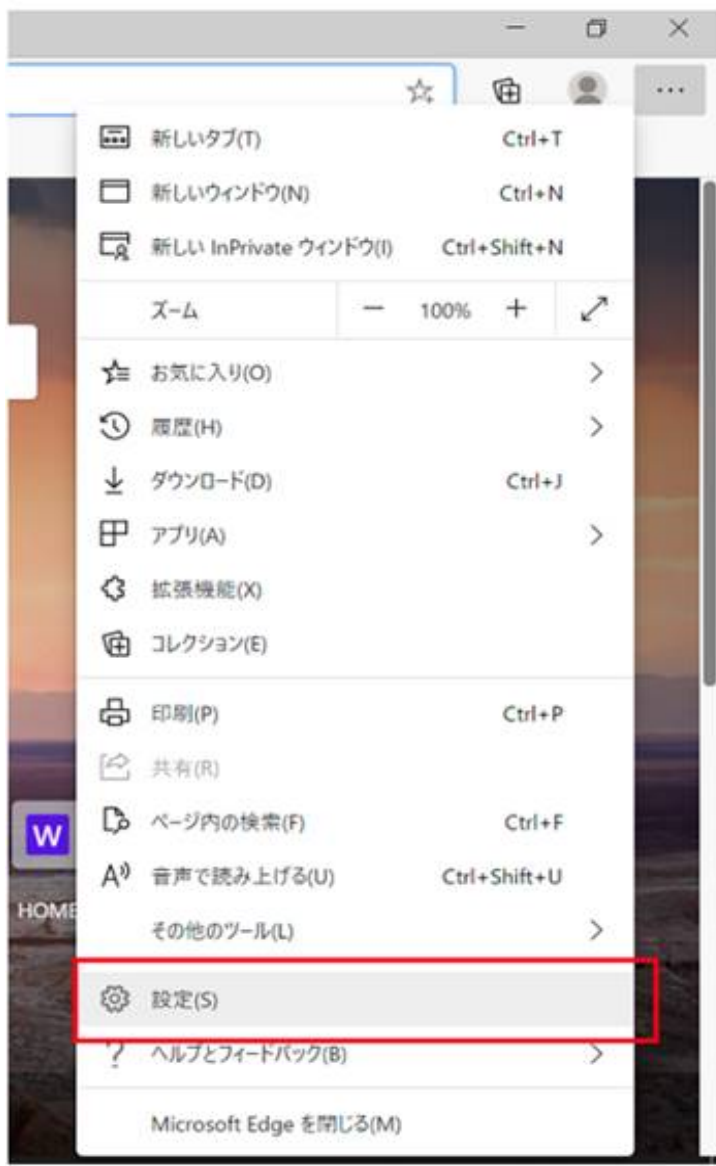

## ④右上の「×」ボタンで画面を閉じる。

以上の手順を実施後、今までと同じ開き方で「お気に入り銘柄」を開いてください。